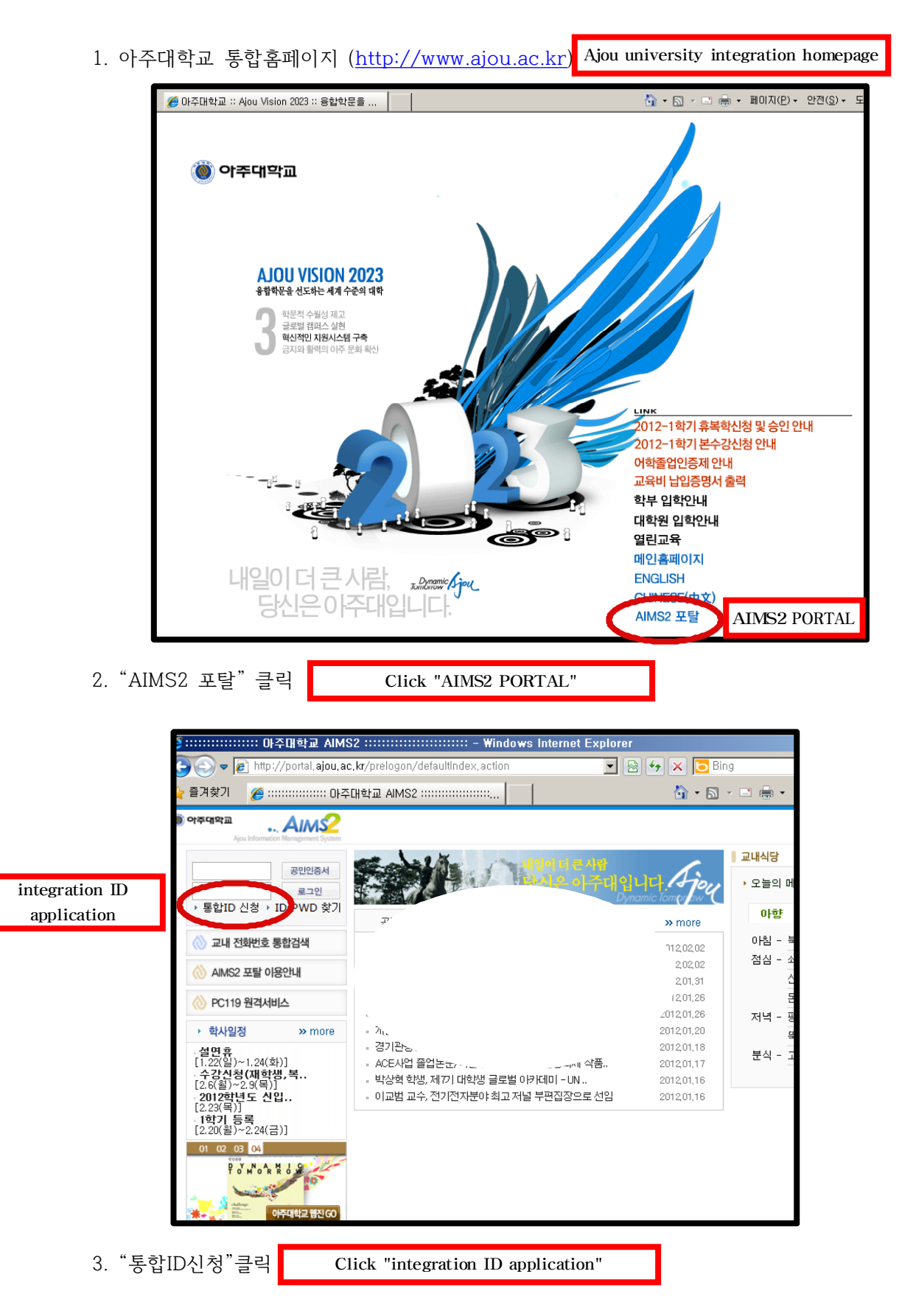

## **아주대학교 통합홈페이지 ID 신청방법**

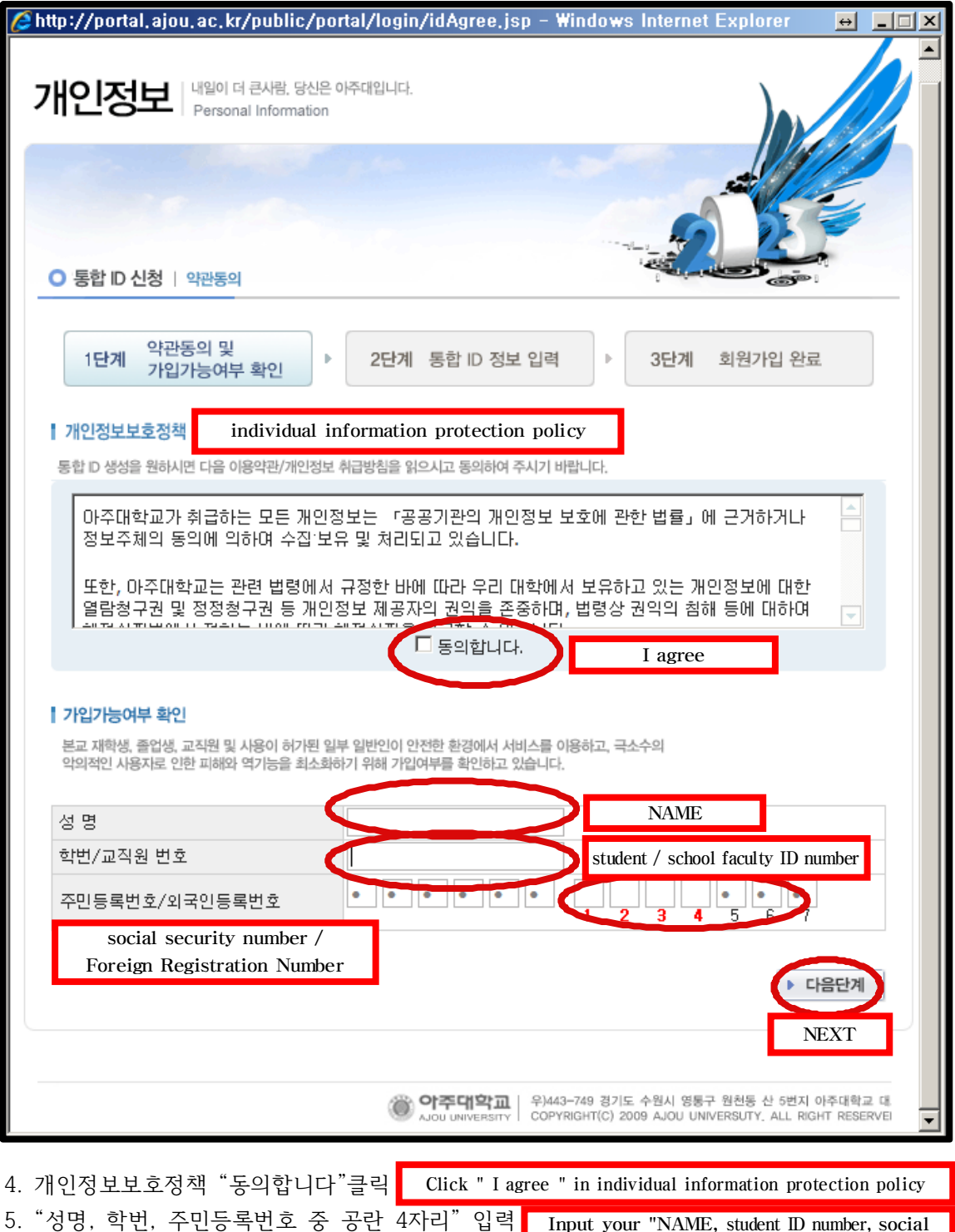

6. "다음단계" 클릭 Click "NEXT" security number "

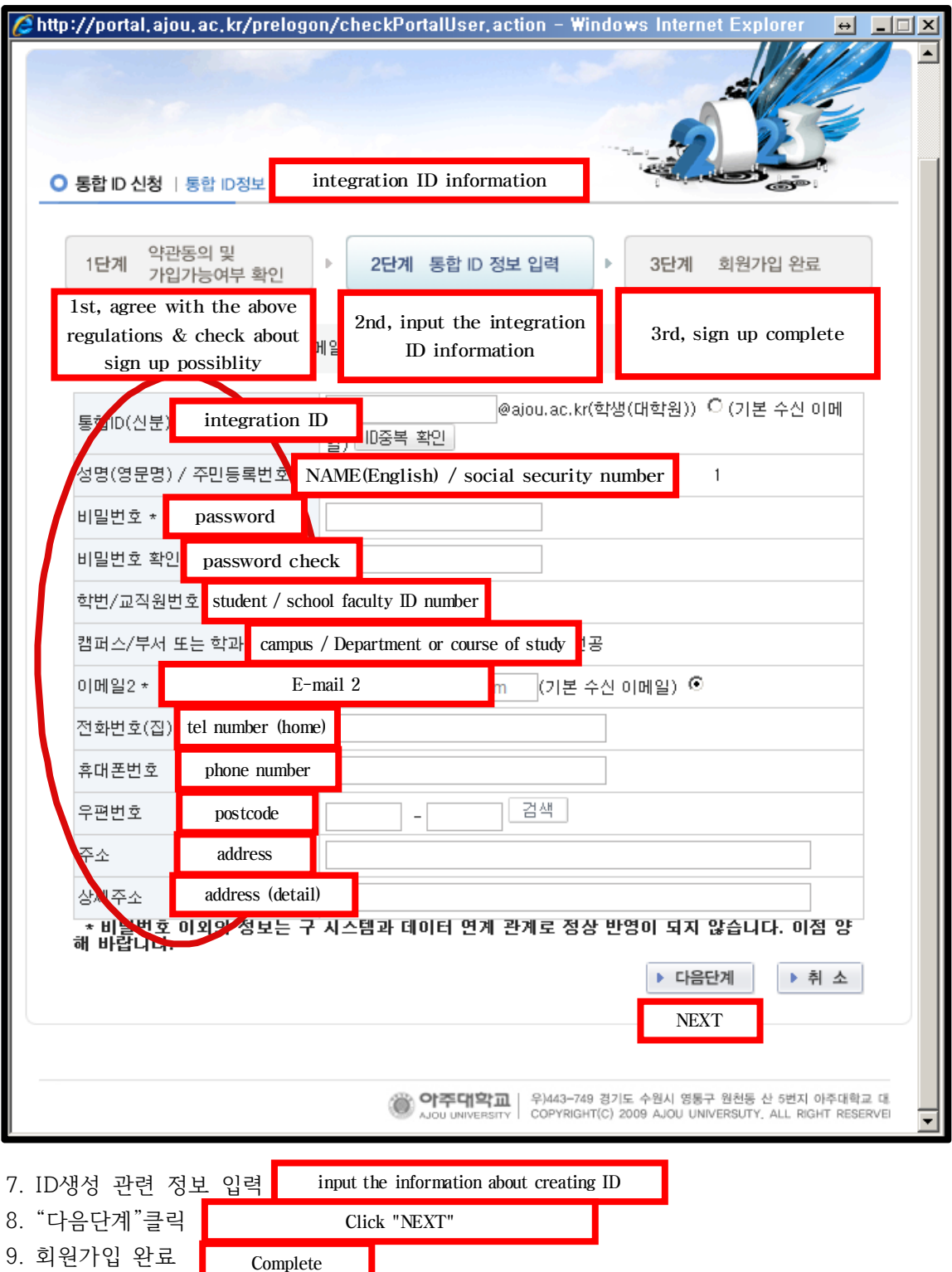